## **HOW TO TURN ON OR "ENABLE" JAVASCRIPT**

Instructions for enabling JavaScript in Internet Explorer and Firefox are below.

## **Internet Explorer**

From the "Tools" menu of Internet Explorer, select "Internet Options". Click the "Security" tab. Make certain the "Internet" globe icon is highlighted. Click the "Custom Level..." button to bring up the security options for your browser.

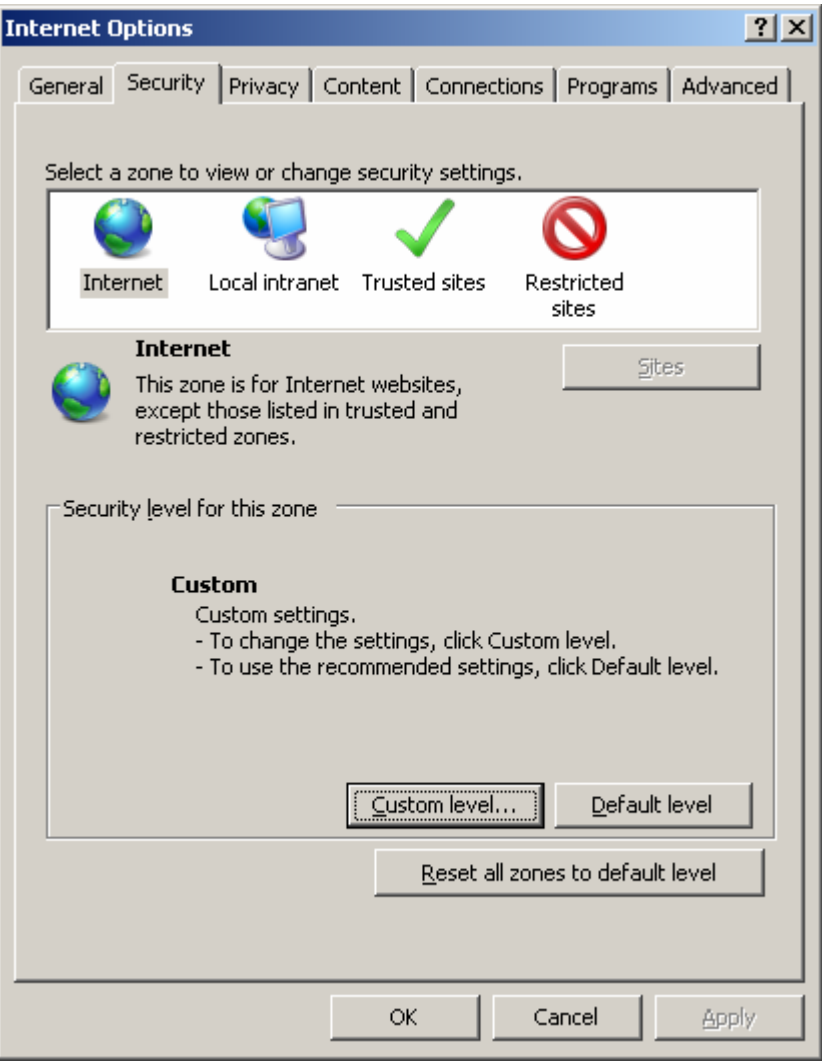

Search through the menu for the "Scripting" "Active scripting" option. Make sure "Enable-ON" is selected. Click the "OK" button.

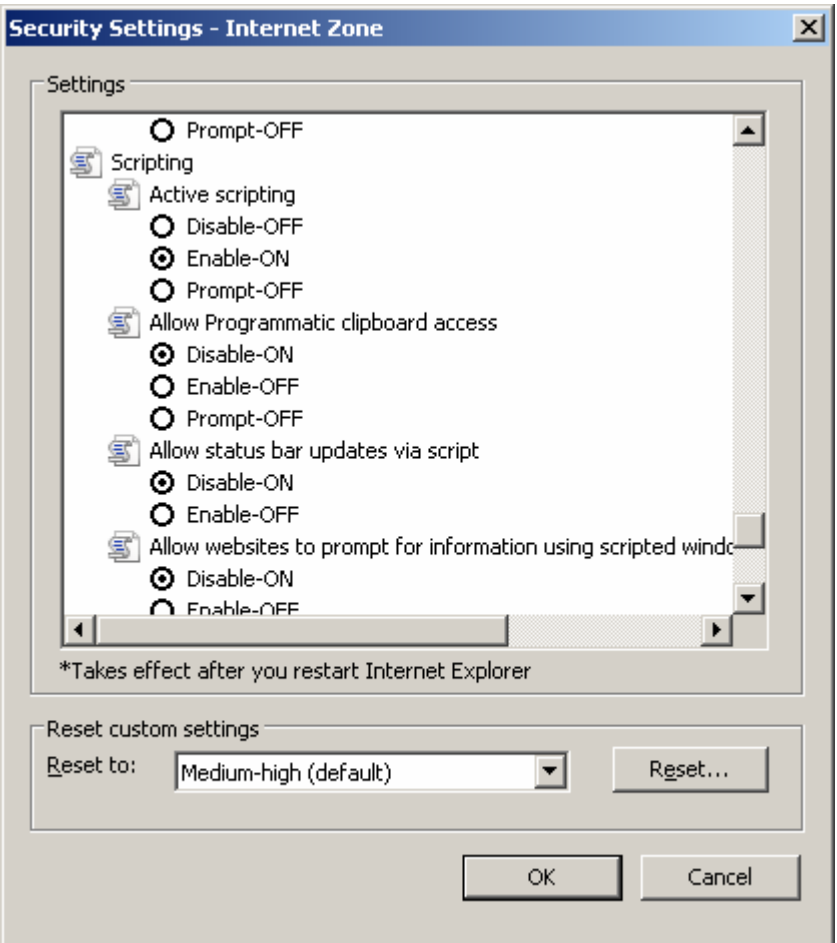

Click OK to close this window.

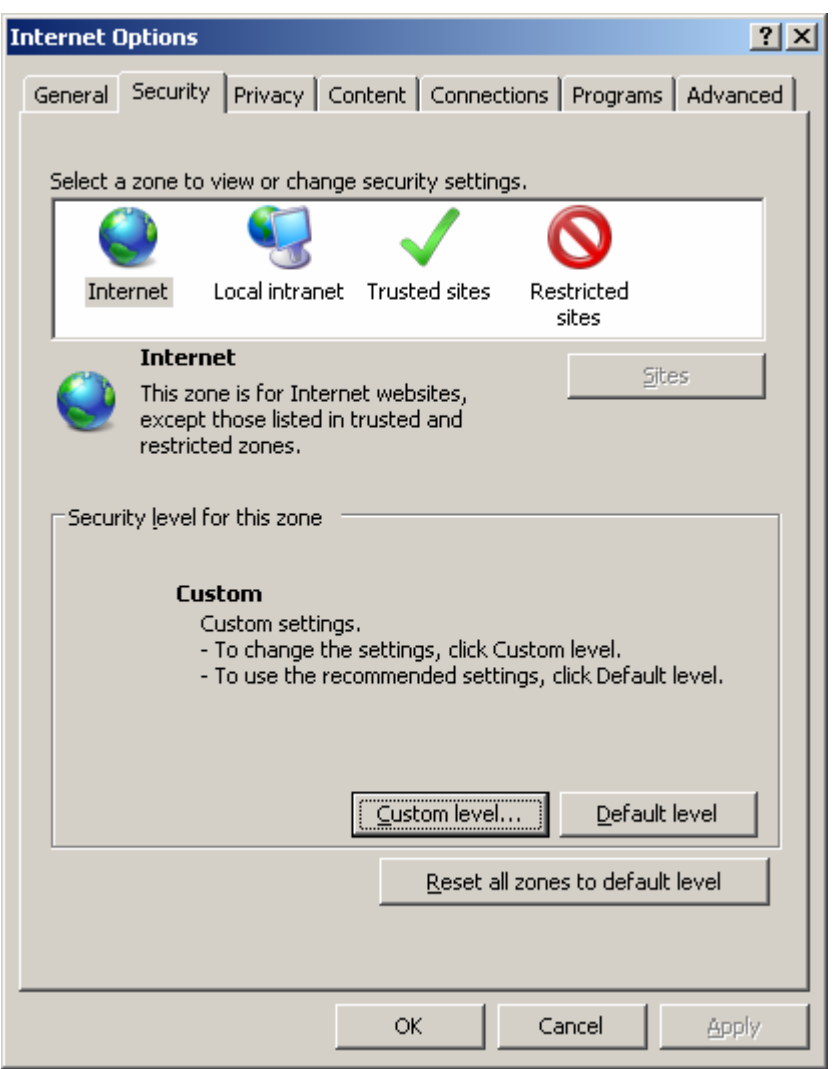

Press the "Refresh (F5)" button on your keyboard while you are on the page which requires JavaScript.

## **Firefox**

From the "Tools" menu of Firefox, select "Options...". Select the "Content" tab and check the "Enable JavaScript" option.

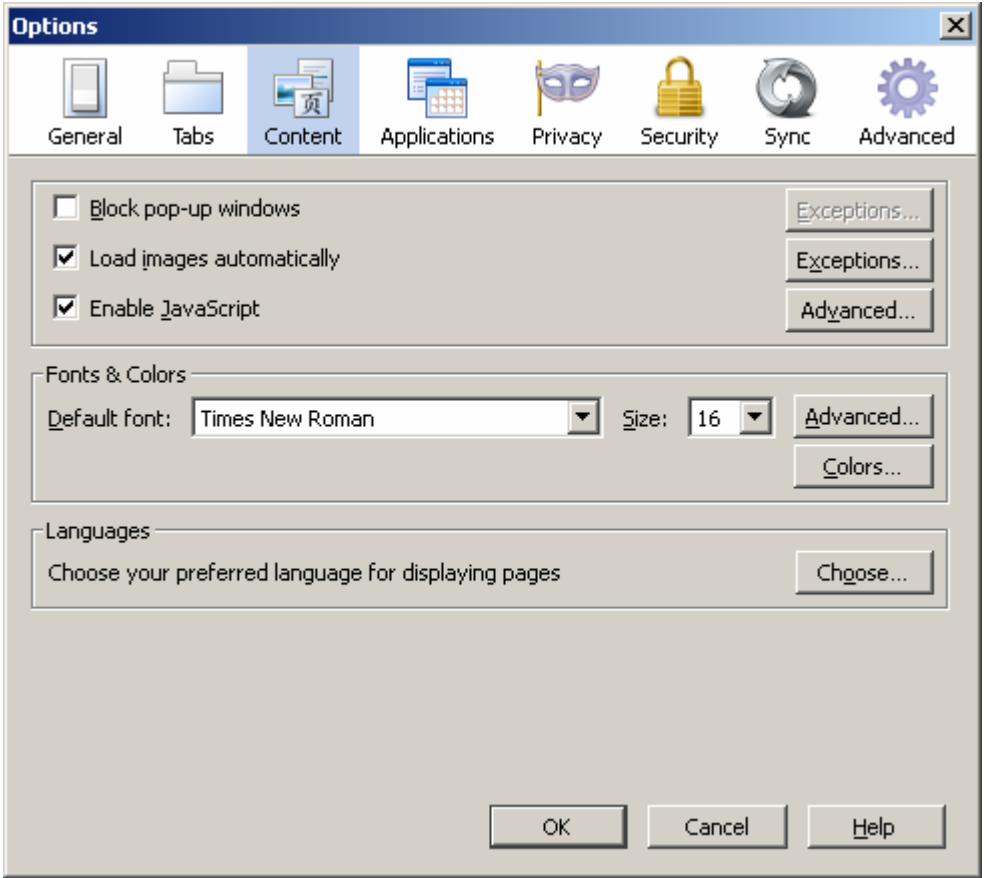

Click "OK" to close this window, and then click the "Reload current page" button of the page requiring JavaScript.